IBM Business Monitor Development Toolkit

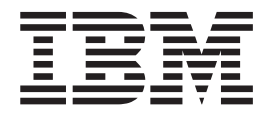

# Installationshandbuch

*Version 7 Release 5*

IBM Business Monitor Development Toolkit

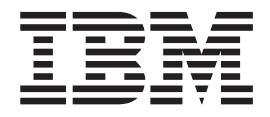

# Installationshandbuch

*Version 7 Release 5*

#### **Nutzungsbedingungen**

Die Berechtigungen zur Nutzung dieser Veröffentlichungen werden Ihnen auf der Basis der folgenden Bedingungen gewährt.

**Persönliche Nutzung:** Sie dürfen diese Veröffentlichungen für Ihre persönliche, nicht kommerzielle Nutzung unter der Voraussetzung vervielfältigen, dass alle Eigentumsvermerke erhalten bleiben. Sie dürfen diese Veröffentlichungen oder Teile der Veröffentlichungen ohne ausdrückliche Genehmigung von IBM nicht weitergeben, anzeigen oder abgeleitete Werke davon erstellen.

**Kommerzielle Nutzung:** Sie dürfen diese Veröffentlichungen nur innerhalb Ihres Unternehmens und unter der Voraussetzung, dass alle Eigentumsvermerke erhalten bleiben, vervielfältigen, weitergeben und anzeigen. Sie dürfen diese Veröffentlichungen oder Teile der Veröffentlichungen ohne ausdrückliche Genehmigung von IBM außerhalb Ihres Unternehmens weder vervielfältigen, weitergeben oder anzeigen noch abgeleitete Werke davon erstellen.

Abgesehen von den hier gewährten Berechtigungen erhalten Sie keine weiteren Berechtigungen, Lizenzen oder Rechte (veröffentlicht oder stillschweigend) in Bezug auf die Veröffentlichungen oder darin enthaltene Informationen, Daten, Software oder geistiges Eigentum.

IBM behält sich das Recht vor, die in diesem Dokument gewährten Berechtigungen nach eigenem Ermessen zurückzuziehen, wenn sich die Nutzung der Veröffentlichungen für IBM als nachteilig erweist oder wenn die obigen Nutzungsbestimmungen nicht genau befolgt werden.

Sie dürfen diese Informationen nur in Übereinstimmung mit allen anwendbaren Gesetzen und Vorschriften, einschließlich aller US-amerikanischen Exportgesetze und Verordnungen, herunterladen und exportieren.

IBM übernimmt keine Gewährleistung für den Inhalt dieser Informationen. Die Veröffentlichungen werden auf der Grundlage des gegenwärtigen Zustands (auf 'as-is'-Basis) und ohne jede Gewährleistung für die Handelsüblichkeit und die Verwendungsfähigkeit für einen bestimmten Zweck zur Verfügung gestellt.

#### **© Copyright IBM Corporation 2011.**

# **Kapitel 1. Toolkit installieren und entfernen**

IBM® Business Monitor Development Toolkit bietet Assistenten, Bibliotheken sowie eine Testumgebung, die Sie dabei unterstützen soll, Monitormodelle zu erstellen und zu testen. Business Monitor Development Toolkit wird in einer bereits vorhandenen Rational Application Developer-Umgebung oder in einerIBM Integration Designer-Umgebung.

Business Monitor Development Toolkit besteht aus den beiden folgenden Hauptkomponenten:

- Entwicklungsumgebung
- Testumgebung

Die Entwicklungsumgebung stellt den Monitormodelleditor und den Debugger zur Verfügung. Bei Verwendung des Monitormodelleditors können Sie Monitormodelle neu erstellen oder vorläufige Monitormodelle aus WebSphere Business Modeler importieren. Wenn Sie Development Toolkit in IBM Integration Designer verwenden, können Sie ein Überwachungsmodell von einer Process Server- oder Web-Sphere Enterprise Service Bus-Anwendung generieren. Sie können den Monitormodelleditor verwenden, um das generierte oder importierte Überwachungsmodell zu erweitern oder zu optimieren. Sie können den Debugger verwenden, um Fehler zu beheben, die Sie während des Tests Ihres Überwachungsmodells finden, oder um herauszufinden, warum Ihr Überwachungsmodell Informationen sammelt.

Die Testumgebung umfasst einen vollständigen Business Monitor-Server einschließlich Business Space.

Mit der Testumgebung können Sie Ihr Monitormodell auf einem Server implementieren und die Daten in Business Space anzeigen. Die Testumgebung unterstützt außerdem die folgenden Tasks:

- v Unterstützung der schnellen und iterativen Entwicklung (mit der Republish-Unterstützung)
- Erstellung von Testereignissen und deren Ausgabe

### **Wichtig:**

v Sie müssen dieselbe Version von Development Toolkit verwenden, die auch der Server aufweist, den Sie für die Implementierung Ihres Überwachungsmodells vorgesehen haben. Wenn Sie zum Beispiel Business Monitor Development Toolkit Version 7.5.1 verwenden, um Ihr Monitormodell zu erstellen, müssen Sie einen Business Monitor-Server der Version 7.5.1 verwenden, um das Modell in einer Produktionsumgebung zu implementieren.

Diese Informationen zum Installieren und Entfernen beziehen sich auf das Installieren des Business Monitor Development Toolkit unter Rational Application Developer. Wählen Sie zum Installieren des Toolkits unter IBM Integration Designer die Komponente **Monitormodelleditor** auf der IBM Integration Designer-Seite 'Komponenten' aus.

Bevor Sie mit der Installation in Rational Application Developer fortfahren, müssen Sie über die Business Monitor Development Toolkit-DVD oder ein für den Download verfügbares Image verfügen. Wenn Sie das für den Download verfügbare Image verwenden, müssen Sie die Dateien in einem temporären Verzeichnis extrahieren.

### **Zugehörige Informationen**:

[IBM Installation Manager Information Center](http://publib.boulder.ibm.com/infocenter/install/v1r5/index.jsp)

# **Installationsplanung**

Business Monitor Development Toolkit setzt Rational Application Developer 8.0.3 und wird unter dem Betriebssystem Windows ausgeführt.

Die aktuellsten Hardware- und Softwarevoraussetzungen finden Sie unter [System](http://www.ibm.com/software/integration/business-monitor/sysreqs/) [requirements for IBM Business Process Manager.](http://www.ibm.com/software/integration/business-monitor/sysreqs/)

**Wichtig:** Wenn Sie keinen lokalen IBM Business Monitor-Server installiert haben, müssen Sie das Rational Application Developer-Feature **Tools zum Entwickeln von Anwendungen ohne lokale Serverinstallation** installieren.

### **Hinweise für Benutzer ohne Administratorberechtigung**

Wenn Sie Business Monitor Development Toolkit als Benutzer ohne Administratoroder Rootberechtigung installieren, müssen Sie DB2 installieren, bevor Sie mit der Business Monitor Development Toolkit-Installation beginnen.

Bei einer Installation als Benutzer ohne Administratorberechtigung haben Sie die folgenden Möglichkeiten:

- v Vor der Installation von Business Monitor Development Toolkit müssen Sie einen DB2-Server separat installieren. Informationen zur Installation von DB2 als Benutzer ohne Administrator- oder Rootberechtigung finden Sie unter [Für die Ins](http://publib.boulder.ibm.com/infocenter/db2luw/v9r7/topic/com.ibm.db2.luw.qb.server.doc/doc/r0007134.html)[tallation von DB2-Serverprodukten erforderliche Benutzerkonten \(Windows\).](http://publib.boulder.ibm.com/infocenter/db2luw/v9r7/topic/com.ibm.db2.luw.qb.server.doc/doc/r0007134.html)
- v Melden Sie sich als Administrator an und verwenden Sie das Business Monitor Development Toolkit-Installationsprogramm, um den DB2-Server alleine zu installieren. Erteilen Sie dem Benutzer ohne Administratorberechtigung eine spezielle Berechtigung. Melden Sie sich dann als Benutzer ohne Administratorberechtigung an und installieren Sie das Business Monitor Development Toolkit mithilfe des installierten DB2-Servers.

### **Testumgebung**

Die Business Monitor Development Toolkit-Installation umfasst eine IBM Business Monitor-Testumgebung. Sie können wahlweise eine lokale oder eine ferne Testumgebung verwenden. Für Entwickler, die Systeme mit beschränkten Ressourcen (CPU, Arbeitsspeicher, Plattenspeicher) verwenden, empfiehlt sich das Konfigurieren einer fernen Testumgebung und das Verlinken des Testservers mit dieser fernen Umgebung für das Testen ihrer Prozesse und Monitormodelle.

Wenn der IBM Business Monitor-Server lokal installiert wird, findet und installiert Rational Application Developer in der Sicht 'Server'. Wenn der Server über Fernzugriff installiert wird, können Sie ihn als Zielserver einrichten, indem Sie einen neuen Server erstellen.

- 1. Klicken Sie in der Sicht 'Server' mit der rechten Maustaste und wählen Sie **Neu** > **Server** aus.
- 2. Wählen Sie **IBM** > **IBM Business Monitor v7.5** aus.
- 3. Geben Sie den Hostnamen für den fernen Server an und klicken Sie auf **Weiter**.

4. Geben Sie den Profilnamen, die Verbindung und die Sicherheitsinformationen an, und klicken Sie auf **Fertig stellen**.

Weitere Informationen zu Kommunikationsproblemen mit dem fernen Server, z. B. Problemen beim Veröffentlichen auf dem fernen Server oder beim Abrufen des Status des fernen Servers, finden Sie unter Beheben von Kommunikationsproblemen mit fernen Servern.

# **Toolkit in Rational Application Developer installieren**

Sie können das IBM Business Monitor Development Toolkit in einer bereits vorhandenen Rational Application Developer-Umgebung installieren. Business Monitor Development Toolkit ist nur für Windows verfügbar.

Diese Informationen zum Installieren und Entfernen beziehen sich auf das Installieren des Business Monitor Development Toolkit unter Rational Application Developer. Wählen Sie zum Installieren des Toolkits unter IBM Integration Designer die Komponente **Monitormodelleditor** auf der IBM Integration Designer-Seite 'Komponenten' aus.

Bevor Sie die Installation auf Rational Application Developer beenden, müssen Sie die folgenden Tasks ausgeführt haben:

- Rational Application Developer 8.0.3 muss installiert sein.
- v Die Rational Application Developer-Komponente **WebSphere Application Server-Entwicklungstools, Version 7.0** wurde als Teil dieser Installation ausgewählt.

Sie können das Entwicklungstoolkit mit einer der folgenden Methoden in Rational Application Developer installieren:

- v Launchpadprogramm von Business Monitor Development Toolkit verwenden
- Vorhandenen IBM Installation Manager verwenden
- Unbeaufsichtigte Installation verwenden

# **Toolkit in Rational Application Developer unter Verwendung des Launchpadprogramms des Produkts installieren**

Sie können das Business Monitor Development Toolkit in einer bereits vorhandenen Rational Application Developer-Umgebung unter Verwendung des Launchpadprogramms des Produkts installieren, das im Stammverzeichnis des Installationsimage verfügbar ist. Das Launchpadprogramm bietet eine interaktive Installation, bei der Sie die entsprechenden Optionen für Ihre Umgebung auswählen.

Bevor Sie die Installation auf Rational Application Developer beenden, müssen Sie die folgenden Tasks ausgeführt haben:

- Rational Application Developer 8.0.3 muss installiert sein.
- v Die Rational Application Developer-Komponente **WebSphere Application Server-Entwicklungstools, Version 7.0** wurde als Teil dieser Installation ausgewählt.

**Wichtig:** Wenn Sie Business Monitor Development Toolkit mit der zugehörigen Testumgebung als Benutzer ohne Administrator- oder Rootberechtigung installieren, müssen Sie DB2 installieren, bevor Sie mit der Installation beginnen.

Führen Sie die folgenden Schritte aus, um Business Monitor Development Toolkit unter Verwendung des Launchpadprogramms des Produkts zu installieren:

- 1. Optional: Wenn Sie die Installation ausgehend von für den Download verfügbaren Images vornehmen, extrahieren Sie sämtliche Dateien. Alle Dateien müssen an dieselbe Speicherposition auf Ihrem Festplattenlaufwerk extrahiert werden. Überschreiben Sie Verzeichnisse, wenn Sie dazu aufgefordert werden.
- 2. Führen Sie zum Starten des Installationsprogramms launchpad.exe bzw. launchpad64.exe (auf einem 64-Bit-System) aus.

**Wichtig:** Um Business Monitor Development Toolkit unter Windows 7, Windows Vista oder Windows Server 2008 zu installieren oder auszuführen, müssen Sie die Berechtigungen Ihres Microsoft Windows-Benutzeraccounts erweitern. Klicken Sie dazu mit der rechten Maustaste auf launchpad.exe und wählen Sie die Option **Als Administrator ausführen** aus. Dieser Schritt ist für Benutzer mit und ohne Verwaltungsaufgaben erforderlich.

- 3. Wenn Sie Mitglied der Administratorgruppe sind, stellen Sie sicher, dass die Option **Als Benutzer mit Administratorberechtigung installieren** ausgewählt ist. Inaktivieren Sie dieses Kontrollkästchen nur, wenn Sie keine Administratorberechtigung besitzen, oder wenn Sie die Installation nur für Ihren eigenen Benutzernamen durchführen möchten, ohne Berechtigungen an andere Benutzer zu vergeben.
- 4. Klicken Sie auf **Installieren**, um die Installation zu starten. IBM Installation Manager wird gestartet bzw. installiert und anschließend gestartet.
- 5. Installieren Sie das Produkt entsprechend den Anweisungen in "Mit IBM Installation Manager installieren".

### **Zugehörige Informationen**:

[IBM Installation Manager Information Center](http://publib.boulder.ibm.com/infocenter/install/v1r5/index.jsp)

### **Mit IBM Installation Manager installieren**

Sie können das Business Monitor Development Toolkit in Ihrer Rational Application Developer-Umgebung mithilfe von Installation Manager interaktiv installieren.

Bevor Sie die Installation auf Rational Application Developer beenden, müssen Sie die folgenden Tasks ausgeführt haben:

- Rational Application Developer 8.0.3 muss installiert sein.
- v Die Rational Application Developer-Komponente **WebSphere Application Server-Entwicklungstools, Version 7.0** wurde als Teil dieser Installation ausgewählt.

**Wichtig:** Wenn Sie Business Monitor Development Toolkit mit der zugehörigen Testumgebung als Benutzer ohne Administrator- oder Rootberechtigung installieren, müssen Sie DB2 installieren, bevor Sie mit der Installation beginnen.

Wenn Sie dieses Produkt mit Hilfe des Launchpadprogramms installieren, wurde Installation Manager automatisch für Sie gestartet und konfiguriert. Sie können daher direkt mit [Schritt 2](#page-8-0) beginnen.

- 1. Optional: Führen Sie die folgenden Schritte aus, wenn Sie zum Installieren NICHT das Launchpadprogramm verwenden:
	- a. Klicken Sie auf **Start** > **Alle Programme** > **IBM Installation Manager** > **IBM Installation Manager**, um Installation Manager zu starten.

**Anmerkung:** Falls eine neuere Version von Installation Manager gefunden wurde, werden Sie aufgefordert, die Installation zu bestätigen, bevor Sie fortfahren können. Klicken Sie auf **OK**, um fortzufahren. Installation Manager installiert automatisch die neue Version, startet neu und setzt den Betrieb fort.

- b. Definieren Sie die Repository-Position. Klicken Sie auf **Datei** > **Einstellungen**, um die Seite **Installation Manager-Einstellungen** zu öffnen.
- c. Klicken Sie auf die Option **Repository hinzufügen**, um eine neue Repository-Position hinzuzufügen. Die Repository-Positionen sind *imageverzeichnis*/disk1/IMmontk75/repository.config (für das Business Monitor Development Toolkit) und *imageverzeichnis*/WTE\_Disk/repository/ repository.config (für die Testumgebung), wobei *imageverzeichnis* das extrahierte Installationsabbild für das Business Monitor Development Toolkit enthält.
- d. Klicken Sie auf **Durchsuchen**, um nach der Repository-Position zu suchen. Klicken Sie auf **OK**. Die neue Repository-Position wird zur Liste der Repositorys hinzugefügt.
- e. Klicken Sie auf der Seite **Repositorykonfiguration** auf **OK**, um Ihre Einstellungen zu speichern und die Seite **Einstellungen** zu verlassen.
- f. Klicken Sie auf der Startseite von Installation Manager auf **Installieren**.
- <span id="page-8-0"></span>2. Stellen Sie sicher, dass das Business Monitor Development Toolkit-Paket und alle eventuellen Aktualisierungen des Pakets ausgewählt sind, die Sie installieren möchten. Aktualisierungen, die Abhängigkeiten aufweisen, werden automatisch zusammen ausgewählt und gelöscht. Die folgenden Pakete wurden für Sie ausgewählt:
	- IBM Cognos Business Intelligence (Wählen Sie das Kontrollkästchen ab, wenn Sie kein Benutzer mit Administratorberechtigung sind.)
	- v WebSphere Application Server ND (Wählen Sie das Kontrollkästchen ab, wenn das Paket bereits installiert ist.)
	- v WebSphere Application Server Feature Pack for XML (Kontrollkästchen abwählen, wenn das Paket bereits installiert ist)
	- v DB2 Express (Wählen Sie das Kontrollkästchen ab, wenn bereits eine DB2- Datenbank installiert ist oder wenn sie kein Benutzer mit Administratorberechtigung sind.)
	- IBM Business Monitor
	- Business Monitor Development Toolkit
- 3. Lesen Sie auf der Seite für die Lizenzen die Lizenzvereinbarung für die von Ihnen ausgewählten Pakete.

Wenn Sie mehrere Pakete ausgewählt haben, kann es sein, dass für jedes Paket eine Lizenzvereinbarung vorhanden ist. Klicken Sie links auf der Seite **Lizenz** auf die einzelnen Paketversionen, um die zugehörige Lizenzvereinbarung anzuzeigen. Die ausgewählten Paketversionen (z. B. das Basispaket und eine Aktualisierung) werden unter dem Paketnamen aufgelistet.

- a. Wenn Sie den Bedingungen der Lizenzvereinbarungen zustimmen, klicken Sie auf **Ich akzeptiere die Bedingungen der Lizenzvereinbarungen**.
- b. Klicken Sie auf **Weiter**, um fortzufahren.
- 4. Klicken Sie auf der Seite 'Position' auf die *paketgruppe*, die das Rational Application Developer-Paket enthält. Wenn die ausgewählte Paketgruppe nicht die erforderlichen Voraussetzungen für das Toolkit erfüllt, dann wird ein Fehler ausgegeben.
	- a. Wenn Sie eine Testumgebung erstellen, möchten Sie vielleicht den Standardpfad für die Testumgebung ändern. Wählen Sie **WebSphere Application Server ND** aus und geben sie den Pfad für die Testumgebung ein.
	- b. Klicken Sie auf **Weiter**, um fortzufahren.
- 5. Wählen Sie auf der Seite 'Komponenten' die Paketkomponenten aus, die Sie installieren möchten. Wenn Sie es nicht ausgewählt haben, wird es nicht als installierbare Komponente angezeigt.
	- a. Optional: Wählen Sie **Abhängigkeiten anzeigen** aus, um die Abhängigkeitsbeziehungen zwischen Komponenten anzuzeigen.
	- b. Optional: Klicken Sie auf eine Komponente, um unter **Details** die zugehörige Kurzbeschreibung anzuzeigen.
	- c. Sie können in den Paketen Komponenten aus- oder abwählen. Der Installation Manager setzt automatisch alle Abhängigkeiten von anderen Komponenten um und zeigt aktualisierte Downloadgrößen und Plattenspeicherplatzvoraussetzungen für die Installation an.
		- v Wenn Sie ein oder mehrere eigenständige Entwicklungsprofile auswählen, werden diese während der Installation für Sie erstellt. Auf der Grundlage der ausgewählten Optionen ist möglicherweise bereits ein Profil ausgewählt.

Ein eigenständiges Entwicklungsprofil ist ein Standardentwicklungsprofil, das eine IBM Business Monitor-Testumgebung bereitstellt. Wenn Sie kein eigenständiges Standardentwicklungsprofil installieren möchten, können Sie die Installation zu einem späteren Zeitpunkt durchführen, indem Sie den Installation Manager starten und auf der ersten Seite auf **Modify** (Ändern) klicken.

- d. Klicken Sie nach Auswahl der Komponenten auf **Weiter**.
- 6. Geben Sie auf der Seite 'Profile' die Berechtigungsnachweise für das eigenständige Profil ein und für den Testserver, den Sie erstellen. Der Standardbenutzername ist admin, das Standardkennwort lautet admin.
- 7. Wenn Sie DB2 Express ausgewählt haben, geben sie auf der Seite mit den allgemeinen Konfigurationen einen Benutzernamen und ein Kennwort für DB2 ein, und klicken Sie auf **Weiter**. Der Standardbenutzername ist bpmadmin und das Standardkennwort lautet bpmadmin1.

**Wichtig:** Sie müssen das Standardkennwort ändern, wenn es nicht der Kennwortrichtlinie Ihres Betriebssystems (z. B. Windows 2008) entspricht.

**Einschränkung:** Benutzernamen dürfen keine NL-Zeichenfolgen enthalten.

- 8. Überprüfen Sie auf der Übersichtsseite Ihre Auswahl, bevor Sie das IBM Business Process Manager Advanced: Process Server-Paket installieren. Wenn Sie die Auswahl, die Sie auf vorherigen Seiten getroffen haben, ändern möchten, klicken Sie auf **Zurück** und nehmen Sie die gewünschten Änderungen vor. Wenn die getroffene Installationsauswahl Ihren Wünschen entspricht, klicken Sie auf **Installieren**, um das Paket zu installieren. Ein Statusanzeiger zeigt den Fortschritt der Installation (in Prozent) an.
- 9. Nach Abschluss der Installation wird in einer Nachricht bestätigt, dass die Installation erfolgreich abgeschlossen wurde.
	- a. Klicken Sie auf **Protokolldatei anzeigen**, um die Installationsprotokolldatei für die aktuelle Sitzung in einem neuen Fenster zu öffnen. Sie müssen das Fenster 'Installationsprotokoll' schließen, um fortfahren zu können.
	- b. Je nachdem, ob Sie angegeben haben, dass eine Testumgebung installiert werden soll, erhalten Sie beim Beenden möglicherweise die Gelegenheit, ein Profil zu erstellen. Wenn Sie im Rahmen der Installation bereits ein Profil erstellt haben, wählen Sie aus, dass Sie kein Profil erstellen möchten.
	- c. Klicken Sie auf **Fertig stellen**, um Installation Manager zu schließen.

### **Zugehörige Informationen**:

[IBM Installation Manager Information Center](http://publib.boulder.ibm.com/infocenter/install/v1r5/index.jsp)

### **Toolkit unbeaufsichtigt installieren**

Sie können Business Monitor Development Toolkit im *unbeaufsichtigten* Installationsmodus installieren. Bei der Installation im unbeaufsichtigten Modus ist die Benutzeroberfläche nicht verfügbar.

### **Toolkit unbeaufsichtigt über die Befehlszeile installieren**

Sie können Business Monitor Development Toolkit über die Befehlszeile installieren. Die Installation muss unbeaufsichtigt von einem elektronischen Installationsimage (keiner DVD) erfolgen.

Bevor Sie die Installation auf Rational Application Developer beenden, müssen Sie die folgenden Tasks ausgeführt haben:

- Rational Application Developer 8.0.3 muss installiert sein.
- v Die Rational Application Developer-Komponente **WebSphere Application Server-Entwicklungstools, Version 7.0** wurde als Teil dieser Installation ausgewählt.

**Wichtig:** Wenn Sie Business Monitor Development Toolkit mit der zugehörigen Testumgebung als Benutzer ohne Administrator- oder Rootberechtigung installieren, müssen Sie DB2 installieren, bevor Sie mit der Installation beginnen.

Wenn Sie nicht über die für die Installation von Business Monitor Development Toolkit erforderlichen Basisprodukte verfügen, müssen Sie sie im Rahmen der unbeaufsichtigten Installation mitinstallieren. Folgende Basisprodukte sind erforderlich:

- Installation Manager
- WebSphere Application Server Network Deployment (falls Sie die Testumgebung installieren)
- Feature Pack for XML (falls Sie die Testumgebung installieren)

Bei der unbeaufsichtigten Installation werden folgende Tasks ausgeführt:

- v Installation von Installation Manager, sofern dieses Programm noch nicht installiert ist, oder Aktualisierung auf den geeignete Versionsstand, falls bereits installiert.
- v Installation der erforderlichen Basisprodukte und des Toolkits.

Gehen Sie wie folgt vor, um Business Monitor Development Toolkit im unbeaufsichtigten Modus zu installieren:

- 1. Lesen und akzeptieren Sie die Lizenzbedingungen vor der Installation. Indem Sie den Parameter -acceptLicense der Befehlszeile hinzufügen, akzeptieren Sie alle Lizenzen.
- 2. Führen Sie den folgenden Befehl aus:

**Wichtig:** Wenn Sie Windows 7, Windows Vista oder Windows Server 2008 verwenden, starten Sie die Eingabeaufforderung durch Klicken mit der rechten Maustaste und Auswählen von **Als Administrator ausführen**.

 $extrarktionsverzeichnis\imath\ldots\imath$  install *liste\_von\_produkt-IDs* -acceptLicense -installationDirector

Dabei gilt Folgendes:

v *liste\_von\_produkt-IDs* ist eine Liste der IDs für die Produkte (durch Kommas getrennt), die Sie installieren möchten.

*Tabelle 1. Produkt-IDs*

| Produkt                                     | Produkt-ID                              |
|---------------------------------------------|-----------------------------------------|
| <b>Business Monitor Development Toolkit</b> | $\alpha$ com.ibm.wbimonitor.toolkit.v75 |
| Installation Manager                        | com.ibm.cic.agent,agent_core,agent_jre  |

- v *position* ist der Pfad zu dem Verzeichnis, in dem Sie die Produkte installieren möchten.
- v *repository* ist der Pfad zu dem Repository, in dem Sie die Dateien extrahiert haben. Dabei handelt es sich um eines oder mehrere der folgenden Verzeichnisse:

*extraktionsverzeichnis*/disk1/IMmontk75 *extraktionsverzeichnis*/disk1/IM\_win32

Mehrere Repositorys können Sie angeben, indem Sie die Repository-Positionen durch Kommas voneinander abgrenzen.

v *protokolldateiname* ist der Name der Protokolldatei zur Aufzeichnung von Nachrichten und Ergebnissen.

Durch Ausführung dieses Befehls wird das Produkt mit den Standardfeatures installiert. Wenn Sie bestimmte Features installieren oder Änderungen vornehmen wollen, finden Sie entsprechende Informationen über den Referenzlink für imcl-Befehlszeilenargumente.

3. Wenn Sie **auch die Testumgebung installieren** wollen, führen Sie denselben Befehl noch einmal aus, jedoch unter Angabe eines anderen Installationsverzeichnisses und mit den erforderlichen Produkt-IDs und Schlüsseln: *extraktionsverzeichnis*\imcl install *liste\_von\_produkt-IDs* -acceptLicense -testInstallationDirectory *position* -repositories *repository* -properties *sc*

Dabei gilt Folgendes:

v *liste\_von\_produkt-IDs* ist eine Liste der IDs für die Produkte (durch Kommas getrennt), die Sie installieren möchten.

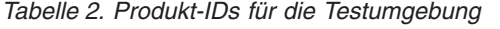

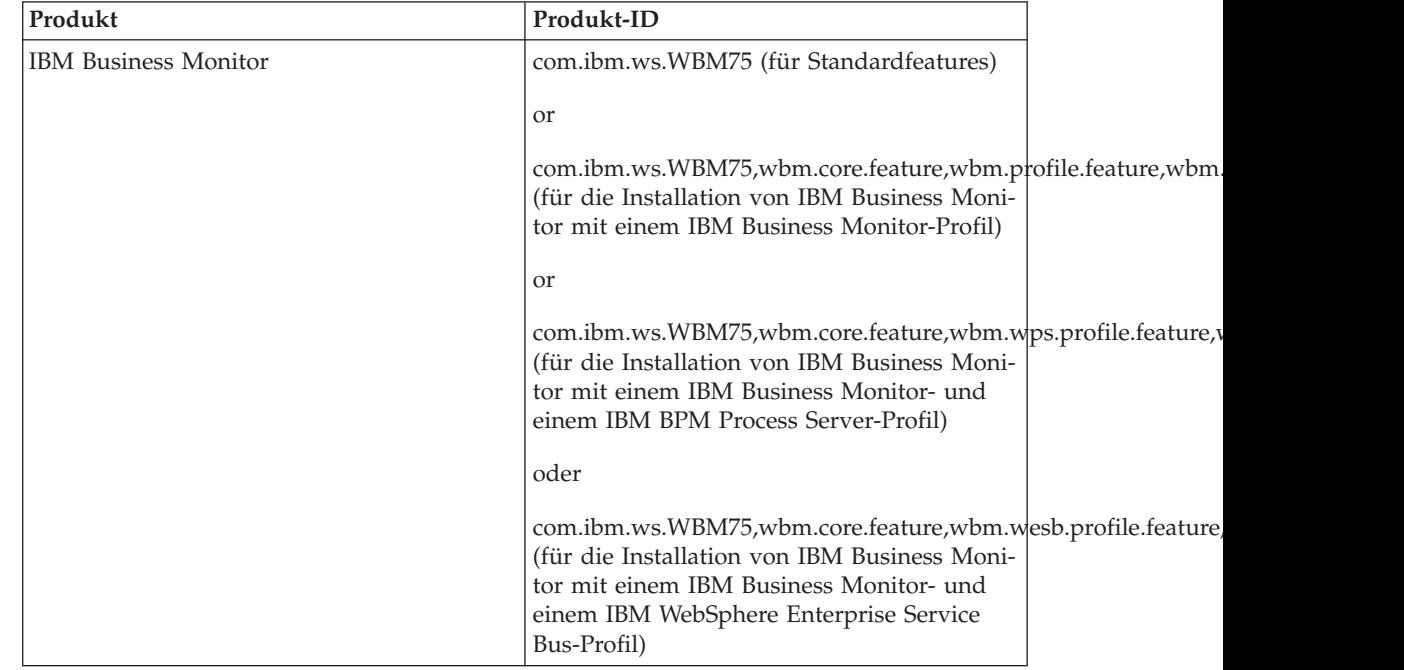

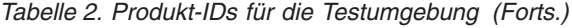

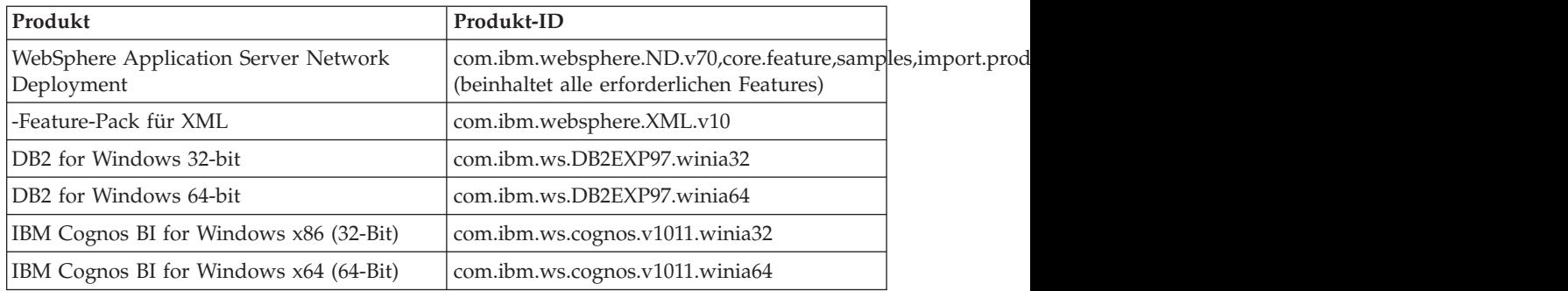

- v *position* ist der Pfad zu dem Verzeichnis, in dem Sie die Produkte installieren möchten.
- v *repository* ist der Pfad zu dem Repository, in dem Sie die Dateien extrahiert haben. Dabei handelt es sich um eines der folgenden Verzeichnisse:

*extraktionsverzeichnis*/repository/repos\_32bit *extraktionsverzeichnis*/repository/repos\_64bit

Mehrere Repositorys können Sie angeben, indem Sie die Repository-Positionen durch Kommas voneinander abgrenzen.

v *schlüssel=wert* ist eine Liste von Schlüsseln und Werten (durch Kommas getrennt), die Sie an die Installation übergeben wollen. Zwischen den Kommas dürfen keine Leerzeichen enthalten sein.

*Tabelle 3. Schlüssel für die Testumgebung*

| <b>Schlüssel</b>        | Beschreibung                                                                                                    |  |
|-------------------------|----------------------------------------------------------------------------------------------------|--|
| user.select.64bit.image | Wenn die Installation unter einem 64-Bit-<br>Betriebssystem erfolgt, muss folgende Zeile<br>genau wie hier angegeben hinzugefügt wer-<br>den:<br>user.select.64bit.image,,com.ibm.websphere.ND.v70=true |  |
|                         | Der Standardwert ist 'false'.                                                                                                    |  |
| user.db2.admin.username | Der Benutzername mit Berechtigung für den<br>Zugriff auf die DB2-Datenbank. Der Stan-<br>dardwert ist 'bpmadmin'.                                                                                       |  |
| user.db2.admin.password | Kennwort für den oben angegebenen<br>Benutzernamen. Der Standardwert ist<br>'bpmadmin1'.                                                                                                    |  |
| user.bpm.admin.username | Benutzername für die<br>Administrationskonsole. Der Standardwert<br>ist 'admin'. Diese Eigenschaft ist nur erfor-<br>derlich, wenn Sie ein Profil erstellen.                                            |  |
| user.bpm.admin.password | Kennwort für den oben angegebenen<br>Benutzernamen. Der Standardwert ist<br>'admin'. Diese Eigenschaft ist nur erforder-<br>lich, wenn Sie ein Profil erstellen.                                        |  |
| user.db2.port           | Der Port für die DB2-Datenbank. Der Stan-<br>dardwert ist 50000.                                                                                                    |  |

v *protokollname* ist der Name der Protokolldatei zur Aufzeichnung von Nachrichten und Ergebnissen.

Wenn dieser Befehl ausgeführt wird, wird die Testumgebung mit den Standardkomponenten installiert. Wenn Sie bestimmte Komponenten installieren oder Änderungen vornehmen wollen, finden Sie entsprechende Informationen über den Referenzlink für imcl-Befehlszeilenargumente.

Installation Manager installiert die in der Liste aufgeführten Produkte und schreibt eine Protokolldatei in das von Ihnen angegebene Verzeichnis.

Im folgenden Beispiel wird Business Monitor Development Toolkit unter Windows installiert.

imcl install com.ibm.wbimonitor.toolkit.v75 -acceptLicense -installationDirectory C:\IBM\TKIT -repos

### **Zugehörige Verweise**:

[Befehlszeilenargumente für imcl](http://publib.boulder.ibm.com/infocenter/install/v1r5/index.jsp?topic=%2Fcom.ibm.cic.commandline.doc%2Ftopics%2Fr_tools_imcl.html)

### **Zugehörige Informationen**:

[IBM Installation Manager Information Center](http://publib.boulder.ibm.com/infocenter/install/v1r5/index.jsp)

### **Toolkit unbeaufsichtigt mit einer Antwortdatei installieren**

Sie können Business Monitor Development Toolkit installieren, indem Sie zuerst eine Antwortdatei erstellen und dann einen entsprechenden Befehl ausführen, um das Toolkit unter Verwendung dieser Antwortdatei zu installieren. Die Installation muss unbeaufsichtigt von einem elektronischen Installationsimage (keiner DVD) erfolgen.

Bevor Sie die Installation auf Rational Application Developer beenden, müssen Sie die folgenden Tasks ausgeführt haben:

- Rational Application Developer 8.0.3 muss installiert sein.
- v Die Rational Application Developer-Komponente **WebSphere Application Server-Entwicklungstools, Version 7.0** wurde als Teil dieser Installation ausgewählt.

**Wichtig:** Wenn Sie Business Monitor Development Toolkit mit der zugehörigen Testumgebung als Benutzer ohne Administrator- oder Rootberechtigung installieren, müssen Sie DB2 installieren, bevor Sie mit der Installation beginnen.

Gehen Sie wie folgt vor, um Business Monitor Development Toolkit im unbeaufsichtigten Modus zu installieren:

- 1. Lesen und akzeptieren Sie die Lizenzbedingungen vor der Installation. Indem Sie den Parameter -acceptLicense der Befehlszeile hinzufügen, akzeptieren Sie alle Lizenzen.
- 2. Erstellen Sie die Antwortdatei, mit deren Hilfe Business Monitor Development Toolkit später installiert wird. Kopieren Sie die Musterantwortdatei in das folgende Verzeichnis, um eine eigene Antwortdatei zu erstellen:

*extraktionsverzeichnis*/disk1/responsefiles/responsefile.install.xml

3. Ändern Sie die Parameter, wie im Text in der Antwortdateischablone angegeben, um Ihre Antwortdatei zu erstellen.

Nehmen Sie die folgenden Änderungen vor:

• Legen Sie die Repository-Position fest. Wählen Sie je nach Eignung das 32-Bit- oder das 64-Bit-Repository aus und setzen Sie das nicht verwendete Repository auf Kommentar. Falls Sie die Ausführung nicht direkt im Verzeichnis *extraktionsverzeichnis*/responsefiles/BPM/ vornehmen, verweisen Sie auf die Position Ihres Installationsrepositorys. Bei dem Repository kann es sich um ein lokales oder ein fernes Repository handeln. Nehmen Sie die Ausführung über die DVD vor, kopieren Sie die Antwortdatei von der DVD und erstellen Sie einen Rückverweis auf das Repository auf der DVD.

- Legen Sie die Ersetzungsvariablen in der Antwortdatei wie folgt fest:
	- \${INSTALL\_LOCATION\_IM} Die Position, an der IBM Installation Manager entweder bereits installiert ist oder installiert werden soll.
	- \${LOCATION\_ECLIPSE\_CACHE} Die Position des Eclipse-Cache. Diese Position muss nur dann festgelegt werden, wenn sie noch nicht definiert wurde. Setzen Sie diese Zeile auf Kommentar, wenn die Position bereits festgelegt wurde.
	- \${INSTALL\_LOCATION} Die Position, an der Sie das Produkt installieren wollen.
	- \${FEATURE\_LIST} Die Liste der Komponenten für das Produkt. Diese Liste muss durch die Liste der Komponenten ersetzt werden, die Sie installieren wollen. Befolgen Sie die in der Datei template response.xml enthaltenen Anweisungen.
- v Falls Sie DB2 Express installieren wollen, befolgen Sie die Anweisungen in der Datei template response.xml, um die benötigten Benutzer-IDs und Kennwörter anzugeben.
- 4. Führen Sie den folgenden Befehl aus:

**Wichtig:** Um Business Monitor Development Toolkit unter Windows 7, Windows Vista oder Windows Server 2008 zu installieren oder auszuführen, müssen Sie die Berechtigungen Ihres Microsoft Windows-Benutzeraccounts erweitern. Klicken Sie dazu mit der rechten Maustaste auf launchpad.exe und wählen Sie die Option **Als Administrator ausführen** aus. Dieser Schritt ist für Benutzer mit und ohne Verwaltungsaufgaben erforderlich.

Gehen Sie wie folgt vor, um als Administrator zu installieren:

*extraktionsverzeichnis*\IM\installc.exe -acceptLicense input *extraktionsverzeichnis*\disk1\responsefiles\responsefile.install.xml -log *bevorzugte\_pr* Gehen Sie wie folgt vor, um als Benutzer ohne Administratorberechtigung zu installieren:

*extraktionsverzeichnis*\IM\userinstc.exe -acceptLicense input *extraktionsverzeichnis*\disk1\responsefiles\responsefile.install.xml -log *bevorzugte\_p*

Installation Manager installiert alle erforderlichen Voraussetzungen sowie das Business Monitor Development Toolkit und schreibt eine Protokolldatei in das von Ihnen angegebene Verzeichnis.

### **Zugehörige Tasks**:

- [Unbeaufsichtigte Installation mit Installation Manager](http://pic.dhe.ibm.com/infocenter/install/v1r5/index.jsp?topic=/com.ibm.silentinstall12.doc/topics/t_silent_install_IMinst.html)
- [Antwortdatei mit Installation Manager aufzeichnen](http://publib.boulder.ibm.com/infocenter/install/v1r5/topic/com.ibm.silentinstall12.doc/topics/t_silent_create_response_files_IM.html)

### **Entwicklungstoolkit aktualisieren**

Sie können das IBM Business Monitor Development Toolkit in der Rational Application Developer-Umgebung aktualisieren.

### **Zugehörige Informationen**:

[IBM Installation Manager Information Center](http://publib.boulder.ibm.com/infocenter/install/v1r5/index.jsp)

## **Fixpacks unbeaufsichtigt installieren**

Sie können Fixpacks für IBM Business Monitor Development Toolkit interaktiv installieren.

Standardmäßig ist ein Internetzugang erforderlich, es sei denn, Ihre Benutzervorgaben für das Repository verweisen auf eine lokale Aktualisierungssite.

In jedes installierte Paket ist die Position seines IBM Standard-Update-Repositorys integriert. Damit Installation Manager die Positionen des IBM Aktualisierungsrepositorys nach den installierten Paketen durchsucht, muss auf der Seite mit den Benutzervorgaben für Repositorys die Einstellung **Die Service-Repositorys während Installation und Aktualisierungen durchsuchen** aktiviert sein. Diese Einstellung ist standardmäßig aktiviert.

Während des Aktualisierungsprozesses fordert Installation Manager Sie möglicherweise auf, die Position des Repositorys für die Basisversion des Pakets anzugeben. Wenn Sie das Produkt von DVDs oder von anderen Datenträgern installiert haben, müssen diese bei Verwendung der Aktualisierungsfunktion verfügbar sein.

Weitere Informationen hierzu finden Sie im Information Center zu Installation Manager.

**Wichtig:** Wenn Sie in einer früheren Version Profile erstellt haben, bleiben diese Profile erhalten und Sie müssen sie nicht erneut erstellen.

Sie können mithilfe dieser Prozedur nicht Aktualisierungen für die zugrunde liegende Instanz von IBM DB2 Express oder IBM Cognos BI installieren. Sie müssen die Produkte gemäß den normalen Aktualisierungsprozessen aktualisieren.

Gehen Sie wie folgt vor, um nach Paketaktualisierungen zu suchen und diese zu installieren:

- 1. Schließen Sie vor der Durchführung von Aktualisierungen alle Programme, die mit Installation Manager installiert wurden.
- 2. Starten Sie Installation Manager. Klicken Sie auf der Startseite von Installation Manager auf **Aktualisieren**.
- 3. Wenn IBM Installation Manager auf Ihrem System nicht vorhanden ist oder wenn bereits eine ältere Version installiert ist, müssen Sie mit der Installation des aktuellsten Release fortfahren. Folgen Sie den angezeigten Anweisungen des Assistenten, um die Installation von IBM Installation Manager abzuschließen.
- 4. Wählen Sie im Assistenten 'Pakete aktualisieren' die Paketgruppe aus, die das zu aktualisierende Produktpaket enthält, oder wählen Sie das Kontrollkästchen **Alle aktualisieren** aus. Klicken Sie anschließend auf **Weiter**. Installation Manager sucht in seinen Repositorys und den vordefinierten Update-Sites nach der Software, die aktualisiert werden soll. Ein Statusanzeiger zeigt den Fortschritt der laufenden Suche an.
- 5. Wenn für ein Paket Aktualisierungen gefunden werden, werden diese in der Liste **Aktualisierungen** auf der Seite 'Aktualisierungspakete' unter dem entsprechenden Paket angezeigt. Standardmäßig werden nur die neuesten empfohlenen Aktualisierungen angezeigt. Klicken Sie auf **Alle anzeigen**, damit alle Aktualisierungen angezeigt werden, die für die verfügbaren Pakete gefunden wurden.
	- a. Klicken Sie auf eine Aktualisierung und lesen Sie die unter **Details** angezeigte Beschreibung, wenn Sie sich näher über eine Aktualisierung informieren möchten.
	- b. Wenn zusätzliche Informationen zu der Aktualisierung verfügbar sind, ist unter dem Beschreibungstext der Link **Weitere Informationen** vorhanden.

Klicken Sie auf den Link, um die Informationen in einem Browser anzuzeigen. Prüfen Sie diese Informationen, bevor Sie die Aktualisierung installieren.

- 6. Wählen Sie die Aktualisierungen aus, die Sie installieren möchten, oder klicken Sie auf **Empfohlene auswählen**, um die Auswahl der Standardoptionen wieder herzustellen. Klicken Sie anschließend auf **Weiter**. Aktualisierungen, die eine Abhängigkeitsbeziehung aufweisen, werden automatisch gemeinsam aus- und abgewählt.
- 7. Lesen Sie auf der Seite **Lizenzen** die Lizenzvereinbarungen für die ausgewählten Aktualisierungen. Im linken Teil der Seite 'Lizenzen' wird die Liste der Lizenzen für die von Ihnen ausgewählten Aktualisierungen angezeigt. Klicken Sie auf die einzelnen Elemente, um den jeweiligen Lizenzvereinbarungstext anzuzeigen. Wenn Sie den Bedingungen der Lizenzvereinbarung zustimmen, klicken Sie auf **Ich akzeptiere die Bedingungen der Lizenzvereinbarungen**. Klicken Sie anschließend auf **Weiter**.
- 8. Überprüfen Sie Ihre Auswahl auf der Seite **Zusammenfassung**, bevor Sie die Aktualisierungen installieren.
	- a. Wenn Sie Ihre Auswahl auf der vorherigen Seite ändern möchten, klicken Sie auf **Zurück** und nehmen Sie die Änderungen vor.
	- b. Wenn die Auswahl Ihren Wünschen entspricht, klicken Sie auf **Aktualisieren**, um die Aktualisierungen herunterzuladen und zu installieren. Ein Statusanzeiger zeigt an, zu welchem Prozentsatz die Installation abgeschlossen ist.
- 9. Optional: Wenn der Aktualisierungsprozess abgeschlossen ist, wird im oberen Bereich der Seite eine Nachricht mit der Bestätigung angezeigt, dass der Prozess erfolgreich ausgeführt wurde. Klicken Sie auf **Protokolldatei anzeigen**, um die Protokolldatei für die aktuelle Sitzung in einem neuen Fenster zu öffnen. Sie müssen das Fenster mit dem Installationsprotokoll schließen, um fortfahren zu können.
- 10. Klicken Sie auf **Fertig stellen**, um den Assistenten zu schließen.
- 11. Schließen Sie Installation Manager.

### **Zugehörige Informationen**:

[IBM Installation Manager Information Center](http://publib.boulder.ibm.com/infocenter/install/v1r5/index.jsp)

# **Rollback für Fixpacks**

Mit dem Assistenten zum Durchführen von Rollbacks für Pakete können Sie ein Fixpack für das IBM Business Monitor Development Toolkit entfernen und zu einer vorherigen Version zurückkehren.

Während des Rollbackprozesses muss Installation Manager auf Dateien aus der früheren Version des Pakets zugreifen. Diese Dateien werden standardmäßig in Ihrem System gespeichert, wenn Sie ein Paket installieren. Wenn die Dateien nicht auf Ihrer Workstation verfügbar sind, müssen Sie die Position des Repositorys, von dem Sie die vorherige Version des Produkts installiert haben, in Ihre Benutzervorgaben für Installation Manager einschließen (**Datei > Benutzervorgaben > Repository**). Wenn Sie das Produkt von einer DVD oder einem anderen Datenträger installiert haben, dann müssen diese Datenträger verfügbar sein, wenn Sie die Rollbackfunktion verwenden.

Verwenden Sie die Rollbackfunktion, wenn Sie eine Aktualisierung auf ein Produktpaket angewendet haben und später feststellen, dass Sie die Aktualisierung entfernen und das Produkt auf die vorherige Version zurücksetzen möchten. Wenn Sie die Rollbackfunktion verwenden, deinstalliert Installation Manager die aktualisierten Ressourcen und installiert die Ressourcen erneut von der vorherigen Version.

**Anmerkung:** Der Prozess eines Rollbacks auf einen eigenständigen Server kann die WebSphere-Testumgebung außer Funktion setzen. Sie müssen das Testumgebungsprofil nach Abschluss des Rollbackprozesses zurücksetzen. Informationen zur Zurücksetzung eines Testumgebungsprofils finden Sie in Standardserverprofile erstellen oder zurücksetzen.

Weitere Informationen zur Verwendung des Assistenten zur Ausführung einer ROLLBACK-Operation finden Sie in der Hilfe zu Installation Manager.

Führen Sie folgende Schritte aus, um eine ROLLBACK-Operation für ein aktualisiertes Paket auszuführen:

- 1. Klicken Sie auf der Startseite von Installation Manager auf **Rollback durchführen**, um den Assistenten zur Ausführung einer Rollback-Operation zu starten.
- 2. Wählen Sie in der Liste **Rollback für Pakete durchführen** das Paket aus, für das Sie eine Rollback-Operation ausführen möchten.
- 3. Befolgen Sie die angezeigten Anweisungen des Assistenten.

#### **Zugehörige Informationen**:

[IBM Installation Manager Information Center](http://publib.boulder.ibm.com/infocenter/install/v1r5/index.jsp)

### **Fixpacks unbeaufsichtigt installieren**

Fixpacks für das Business Monitor Development Toolkit können Sie über die Befehlszeile installieren.

Sie können mithilfe dieser Prozedur nicht Aktualisierungen für die zugrunde liegende Instanz von IBM DB2 Express oder IBM Cognos BI installieren. Sie müssen die Produkte gemäß den normalen Aktualisierungsprozessen aktualisieren.

Führen Sie die folgenden Schritte aus, um das Toolkit unbeaufsichtigt zu aktualisieren:

- 1. Lesen und akzeptieren Sie die Lizenzbedingungen vor der Aktualisierung. Indem Sie -acceptLicense in der Befehlszeile hinzufügen, akzeptieren Sie alle Lizenzen.
- 2. Führen Sie den folgenden Befehl aus:

**Wichtig:** Wenn Sie Windows 7, Windows Vista oder Windows Server 2008 verwenden, starten Sie die Eingabeaufforderung, indem Sie mit der rechten Maustaste klicken und die Option **Als Administrator ausführen** auswählen.

 $extra$ traktionsverzeichnis\imcl install com.ibm.wbimonitor.toolkit.v75 -acceptLicense -installationDi

Dabei gilt Folgendes:

- v *position* ist der Pfad zu dem Verzeichnis, in dem Sie das Produkt aktualisieren möchten.
- v *repository* ist der Pfad zu dem Repository, in das Sie die Fixpackdateien extrahiert haben. Wenn mehrere Repositorys verwendet werden, trennen Sie die Repository-Positionen durch Kommas.
- v *protokollname* ist der Name der Protokolldatei zum Aufzeichnen von Nachrichten und Ergebnissen.

<span id="page-18-0"></span>3. **Wenn Sie auch die Testumgebung aktualisieren möchten**, führen Sie denselben Befehl erneut mit dem korrekten Installationsverzeichnis und den erforderlichen Produkt-IDs und Schlüsseln aus:

*extraktionsverzeichnis*\imcl install *liste\_von\_produkt-IDs* -acceptLicense -testInstallationDirectory *position* -repositories *repository* -showVerbose

Dabei gilt Folgendes:

v *liste\_der\_produkt-IDs* ist eine Liste der IDs für die Produkte, die Sie aktualisieren möchten (getrennt durch Leerzeichen).

*Tabelle 4. Produkt-IDs für die Testumgebung*

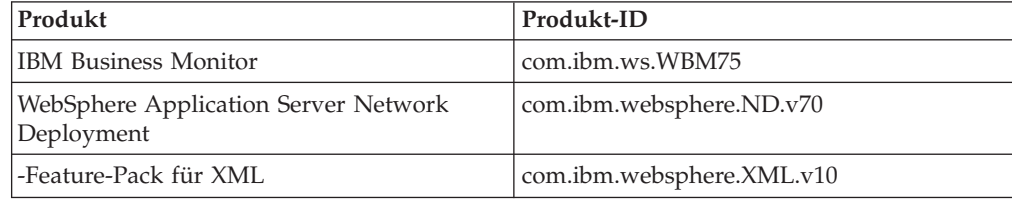

- v *position* ist der Pfad zu dem Verzeichnis, in dem Sie die Produkte aktualisieren möchten.
- v *repository* ist der Pfad zu dem Repository, in dem Sie die Fixpackdateien extrahiert haben. Mehrere Repositorys können Sie angeben, indem Sie die Repository-Positionen durch Kommas voneinander abgrenzen.
- v *protokollname* ist der Name der Protokolldatei zur Aufzeichnung von Nachrichten und Ergebnissen.

Installation Manager aktualisiert die Produkte und schreibt eine Protokolldatei in das von Ihnen angegebene Verzeichnis.

Im folgenden Beispiel wird das Business Monitor Development Toolkit aktualisiert: imcl install com.ibm.wbimonitor.toolkit.v75 -acceptLicense -installationDirectory C:\IBM\TKIT -rep **Zugehörige Verweise**:

[Befehlszeilenargumente für imcl](http://publib.boulder.ibm.com/infocenter/install/v1r5/index.jsp?topic=%2Fcom.ibm.cic.commandline.doc%2Ftopics%2Fr_tools_imcl.html)

**Zugehörige Informationen**:

[IBM Installation Manager Information Center](http://publib.boulder.ibm.com/infocenter/install/v1r5/index.jsp)

# **Development Toolkit deinstallieren**

Sie können IBM Installation Manager verwenden, um Business Monitor Development Toolkit von Ihrem Computer zu entfernen. IBM Installation Manager unterstützt sowohl die interaktive als auch die unbeaufsichtigte Methode.

Bevor Sie das Entwicklungstoolkit deinstallieren, müssen Sie folgende Tasks abgeschlossen haben:

• FDL to monitor model utility for WebSphere MQ Workflow aus Rational Application Developer deinstallieren

Anweisungen für die Deinstallation dieses Plug-ins finden Sie im Abschnitt ["FDL](#page-22-0) [to monitor model utility for WebSphere MQ Workflow entfernen" auf Seite 19.](#page-22-0)

**Zugehörige Tasks**:

["FDL to monitor model utility for WebSphere MQ Workflow entfernen" auf Seite](#page-22-0) [19](#page-22-0)

Wenn Sie Business Monitor Development Toolkit entfernen müssen, müssen Sie zunächst das Dienstprogramm für FDL-in-Monitor-Modell von Integration Designer oder Rational Application Developer entfernen. Andernfalls erhalten Sie mehrere Warnungen.

## **Toolkit interaktiv deinstallieren**

Verwenden Sie die interaktive Methode von IBM Installation Manager, um Business Monitor Development Toolkit von Ihrem Computer zu entfernen. Die interaktive Methode bietet eine Schnittstelle, in der Sie die zu entfernenden Pakete auswählen können.

Führen Sie die folgenden Schritte aus, um das Toolkit unter Verwendung der interaktiven Methode von IBM Installation Manager zu entfernen:

- 1. Schließen Sie die Programme, die Sie mit Installation Manager installiert haben.
- 2. Stoppen Sie alle aktiven Server.
- 3. Starten Sie Installation Manager. Klicken Sie auf der Startseite auf **Deinstallieren**.
- 4. Wählen Sie auf der Seite 'Pakete deinstallieren' IBM Business Process Manager Advanced: Process Server und die zugehörigen Pakete aus, und klicken Sie auf **Weiter**.
- 5. Überprüfen Sie auf der Seite 'Zusammenfassung' die Liste der Pakete, die deinstalliert werden, und klicken Sie dann auf **Deinstallieren**. Nach Abschluss der Deinstallation wird die Seite 'Abschließen' geöffnet.
- 6. Klicken Sie auf **Fertig stellen**, um den Assistenten zu verlassen.

# **Toolkit unbeaufsichtigt deinstallieren**

Sie können Business Monitor Development Toolkit im unbeaufsichtigten Installationsmodus deinstallieren. Bei der Deinstallation im unbeaufsichtigten Modus ist die Benutzeroberfläche nicht verfügbar.

### **Toolkit unbeaufsichtigt über die Befehlszeile deinstallieren**

Sie können den Befehlszeilenmodus von Installation Manager verwenden, um Business Monitor Development Toolkit zu deinstallieren.

Schließen Sie sämtliche Programme, die mit Installation Manager installiert wurden.

Für die Deinstallation müssen Sie sich beim System mit demselben Benutzerkonto anmelden, das auch für die Installation verwendet wurde.

Führen Sie die folgenden Schritte aus, um das Toolkit über die Befehlszeile zu deinstallieren:

1. Öffnen Sie eine Eingabeaufforderung und wechseln Sie in das Verzeichnis /eclipse/tools unter Installation Manager.

**Wichtig:** Wenn Sie Windows 7, Windows Vista oder Windows Server 2008 verwenden, starten Sie die Eingabeaufforderung, indem Sie mit der rechten Maustaste klicken und die Option **Als Administrator ausführen** auswählen.

2. Nehmen Sie die erforderlichen Ersetzungen vor und führen Sie den folgenden Befehl aus:

imcl uninstall *liste\_von\_produkt-IDs* -installationDirectory *installationsverzeichnis* -log *protoko* 

a. Ersetzen Sie die Variable *liste\_von\_produkt-IDs* durch eine Liste von IDs für die Produkte, die Sie deinstallieren möchten. Trennen Sie die einzelnen Produkte durch Leerzeichen.

*Tabelle 5. Produkt-IDs*

| Produkt                              | Produkt-ID                             |
|--------------------------------------|----------------------------------------|
| Business Monitor Development Toolkit | com.ibm.wbimonitor.toolkit.v75         |
| Installation Manager                 | com.ibm.cic.agent,agent_core,agent_jre |

- b. Ersetzen Sie *installationsverzeichnis* durch die Position, an der Sie das Produkt installiert haben.
- c. Ersetzen Sie *protokollposition* durch die Position und den Namen der Datei, in der die Informationen protokolliert werden sollen.
- 3. Wenn Sie **auch die Testumgebung deinstallieren** wollen, nehmen Sie die entsprechenden Ersetzungen vor und führen Sie denselben Befehl noch einmal aus:

imcl uninstall *liste\_von\_produkt-IDsist\_of\_product\_IDs* -installationDirectory *testinstallation* 

a. Ersetzen Sie die Variable *liste\_von\_produkt-IDs* durch eine Liste von IDs für die Produkte, die Sie deinstallieren möchten. Trennen Sie die einzelnen Produkte durch Leerzeichen.

*Tabelle 6. Produkt-IDs für die Testumgebung*

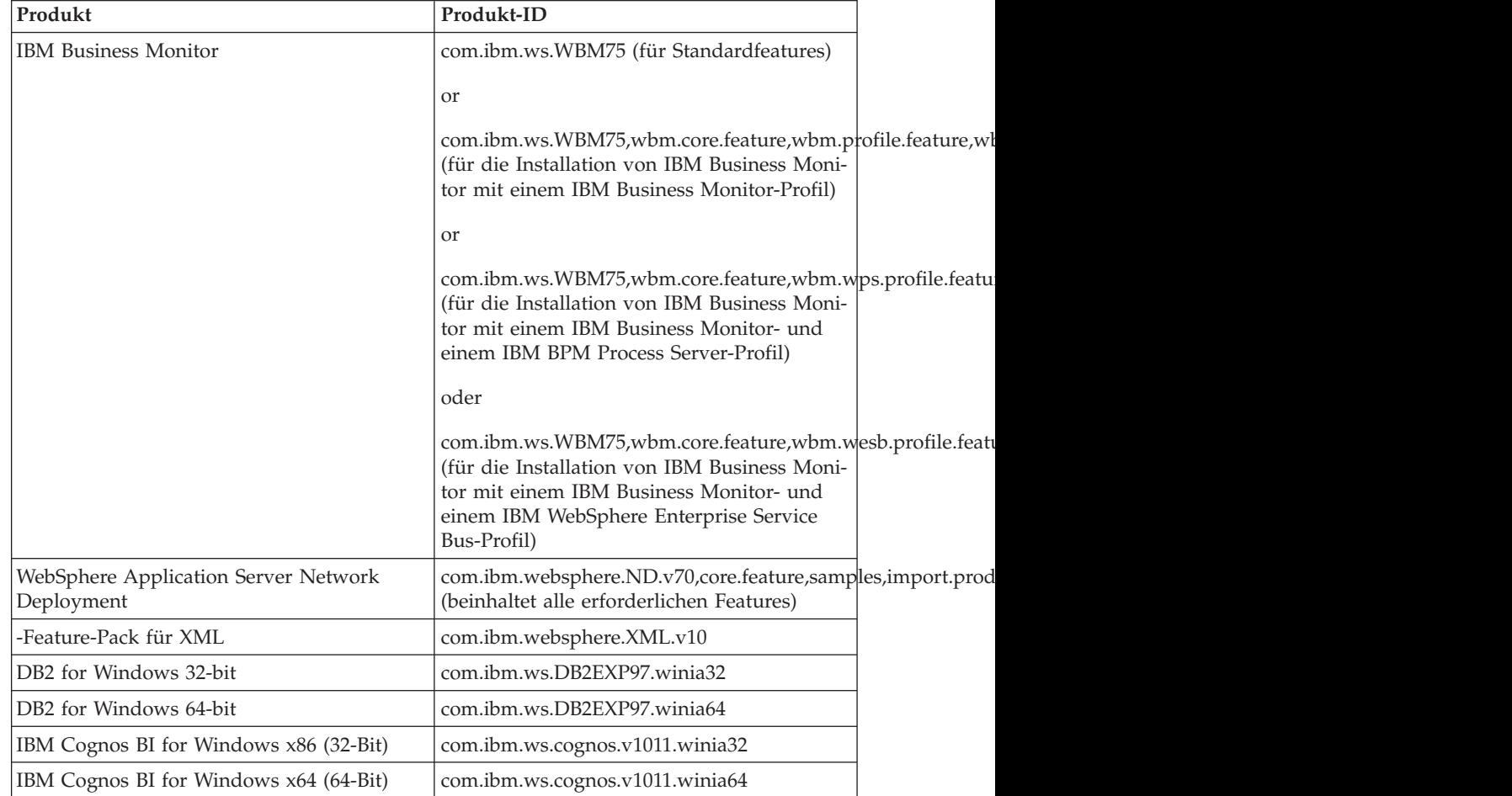

b. Ersetzen Sie *installationsverzeichnis* durch die Position, an der Sie das Produkt installiert haben.

c. Ersetzen Sie *protokollposition* durch die Position und den Namen der Datei, in der die Informationen protokolliert werden sollen.

Im folgenden Beispiel wird Business Monitor Development Toolkit von Windows deinstalliert.

C:\Programme\IBM\Installation Manager\eclipse\tools>imcl uninstall com.ibm.wbimonitor.toolkit.v75 -i

Installation Manager deinstalliert die in der Liste aufgeführten Produkte und schreibt eine Protokolldatei in das von Ihnen angegebene Verzeichnis.

### **Zugehörige Verweise**:

[Befehlszeilenargumente für imcl](http://publib.boulder.ibm.com/infocenter/install/v1r5/index.jsp?topic=%2Fcom.ibm.cic.commandline.doc%2Ftopics%2Fr_tools_imcl.html)

### **Zugehörige Informationen**:

[IBM Installation Manager Information Center](http://publib.boulder.ibm.com/infocenter/install/v1r5/index.jsp)

### **Toolkit unbeaufsichtigt mit einer Antwortdatei deinstallieren**

Sie können Business Monitor Development Toolkit deinstallieren, indem Sie zuerst eine Antwortdatei erstellen und dann einen entsprechenden Befehl ausführen, um das Toolkit unter Verwendung dieser Antwortdatei zu deinstallieren.

Führen Sie die folgenden Schritte aus, um das Toolkit mit einer Antwortdatei zu deinstallieren:

- 1. Wechseln Sie in das Verzeichnis mit dem Installationsimage des Toolkits.
- 2. Erstellen Sie eine Kopie der Datei responsefile.uninstall.xml.

Eine Musterantwortdatei für die Deinstallation des Produkts befindet sich im extrahierten Installationsimage an der folgenden Position:

extraktionsverzeichnis\disk1\responsefiles\responsefile.uninstall.xml

und auf den Produkt-DVDs an dieser Position:

- v *DVD-Stammverzeichnis*\disk1\responsefiles\responsefile.uninstall.xml
- 3. Ändern Sie die Parameter gemäß den Anweisungen in den Antwortdateischablonen, um die Antwortdateien zu erstellen. Sie können Antwortdateien auch durch die Aufzeichnung Ihrer Aktionen in Installation Manager erstellen. Wenn Sie eine Antwortdatei aufzeichnen, werden die Optionen, die Sie in Installation Manager auswählen, in einer XML-Datei gespeichert. Wenn Sie Installation Manager im unbeaufsichtigten Modus ('silent install') ausführen, verwendet Installation Manager die Daten in der XML-Antwortdatei, um die Installation auszuführen.
- 4. Speichern Sie die Datei, und schließen Sie sie wieder.
- 5. Wechseln Sie in einer Eingabeaufforderung in das Installationsverzeichnis von IBM Installation Manager. Geben Sie zum Beispiel Folgendes ein:

cd C:\Programme\IBM\InstallationManager\eclipse\tools

6. Geben Sie den folgenden Befehl ein:

```
imcl.exe input dvd-stammverzeichnis\disk1\responsefiles\
responsefile.uninstall.xml -log bevorzugte_protokollposition\
silent_install.log
```
Installation Manager deinstalliert Business Monitor Development Toolkit und schreibt eine Protokolldatei in das von Ihnen angegebene Verzeichnis.

### **Zugehörige Informationen**:

[IBM Installation Manager Information Center](http://publib.boulder.ibm.com/infocenter/install/v1r5/index.jsp)

# <span id="page-22-0"></span>**FDL to monitor model utility for WebSphere MQ Workflow entfernen**

Wenn Sie Business Monitor Development Toolkit entfernen müssen, müssen Sie zunächst das Dienstprogramm für FDL-in-Monitor-Modell von Integration Designer oder Rational Application Developer entfernen. Andernfalls erhalten Sie mehrere Warnungen.

Führen Sie folgende Schritte aus, um das Dienstprogramm von Integration Designer oder Rational Application Developer zu entfernen:

- 1. Klicken Sie auf **Hilfe** > **Software-Updates** > **Konfiguration verwalten**.
- 2. Erweitern Sie die Baumstruktur, und wählen Sie **FDL to monitor model utility feature 1.0.9** aus.
- 3. Klicken Sie mit der rechten Maustaste auf **FDL to monitor model utility feature 1.0.9**. Das Menü enthält die Optionen **Ersetzen durch**, **Inaktivieren**, **Deinstallieren** und **Eigenschaften**.
- 4. Klicken Sie auf **Deinstallieren**.

### **Zugehörige Tasks**:

["Development Toolkit deinstallieren" auf Seite 15](#page-18-0) Sie können IBM Installation Manager verwenden, um Business Monitor Development Toolkit von Ihrem Computer zu entfernen. IBM Installation Manager unterstützt sowohl die interaktive als auch die unbeaufsichtigte Methode.

# **Fehlerbehebung für die Toolkitinstallation**

Beim Installieren oder Entfernen von Business Monitor Development Toolkit können verschiedene Probleme auftreten.

Sie finden die neuesten Fehlerbehebungstipps im Abschnitt zu den technischen Hinweisen auf der Unterstützungsseite für Business Monitor.

### **Zugehörige Informationen**:

[WebSphere Business Monitor - technische Hinweise \(TechNotes\)](http://www.ibm.com/support/search.wss?rs=802&tc=SSSRR3&q=6.1)

### **Server wird in der Sicht 'Server' nicht angezeigt**

Nach der Installation von IBM Business Monitor Development Toolkit sollte der IBM Business Process Manager-Server in der Sicht 'Server' in Rational Application Developer oder Integration Designer angezeigt werden. Prüfen Sie, ob das Profil erstellt wurde, und starten Sie Rational Application Developer oder Integration Designer mit dem Parameter -clean erneut.

- 1. Prüfen Sie, ob das Profil im Verzeichnis profil-stammverzeichnis erstellt wurde.
- 2. Starten Sie Rational Application Developer oder Integration Designer mit dem Parameter -clean.
	- a. Öffnen Sie eine Eingabeaufforderung und wechseln Sie in das Installationsverzeichnis von Rational Application Developer bzw. Integration Designer.
	- b. Geben Sie einen der folgenden Befehle ein (abhängig von Ihrer Entwicklungsumgebung):

Rational Application Developer: eclipse.exe -clean

Integration Designer: wid.exe -clean

3. Wenn der Server weiterhin nicht angezeigt wird, erstellen Sie einen neuen Server, wie in Neuen Server zur Testumgebung hinzufügen beschrieben.

# **Serverkonfigurationen des Arbeitsbereichs manuell entfernen**

Um Probleme aufgrund nicht aufgelöster Projektressourcen zu vermeiden, sollten Sie den Business Monitor Development Toolkit-Arbeitsbereich nicht weiter verwenden, nachdem das Toolkit deinstalliert wurde. Wenn Sie den Arbeitsbereich jedoch für Projekte außerhalb des Toolkits benötigen, sollten Sie zuvor alle verbleibenden Toolkit-Serverkonfigurationen entfernen.

Wenn Sie Business Monitor Development Toolkit mit IBM Installation Manager entfernen, bleiben die Serverkonfigurationen von IBM Business Process Manager im Arbeitsbereich enthalten. Nach dem erfolgreichen Abschluss der Deinstallation können Sie mithilfe der folgenden Prozedur die Konfigurationen aus dem Arbeitsbereich löschen.

- 1. Wählen Sie in Ihrer Entwicklungsanwendung **Window** > **Show View** > **Servers** aus.
- 2. Löschen Sie in der Sicht "Server" die Serverkonfigurationen, die für Ihre Umgebung zutreffen.
- 3. Wenn die Bestätigungsnachricht für das Löschen des Servers angezeigt wird, wählen Sie die entsprechenden Optionen für das Löschen der aktiven Server aus und klicken Sie auf **OK**.

### **Zugehörige Informationen**:

[WebSphere Business Monitor - technische Hinweise \(TechNotes\)](http://www.ibm.com/support/search.wss?rs=802&tc=SSSRR3&q=6.1)

# **Bei der Neuinstallation kann kein neues Profil erstellt werden**

Wenn Sie versuchen, das Produkt an derselben Position erneut zu installieren, oder nach einer fehlgeschlagenen Deinstallation eine Neuinstallation durchführen, schlägt die Installation möglicherweise fehl, weil kein neues Profil erstellt werden kann.

Wenn Datenbanken für die Testumgebung erstellt wurden, müssen diese Datenbanken gelöscht werden, bevor ein neues Profil erstellt werden kann.

Falls die Datenbanken bei der Deinstallation nicht automatisch gelöscht wurden, müssen sie manuell gelöscht werden.

- v Die Standarddatenbanken für das Profil 'qbpmaps' sind QBPMDB, QPDWDB und QCMNDB.
- v Die Standarddatenbanken für das Profil 'qesb' sind ECMNDB und/oder QECM-NDB.
- v Die Standarddatenbanken für das Profil 'qmwas' sind MONITOR und COG-NOSCS.
- v Die Standarddatenbanken für das Profil 'qmbpmaps' sind QBPMDB, QPDWDB, QCMNDB, MONITOR und COGNOSCS.
- v Die Standarddatenbanken für das Profil 'qmesb' sind ECMNDB, QECMNDB, MONITOR und COGNOSCS.

### **Monitormodelle aus einer Projektaustauschdatei importieren**

Falls Sie über eine Projektaustauschdatei im ZIP-Format verfügen, die Ihre Monitormodelle aus einem Vorgängerrelease von Business Monitor Development Toolkit enthält, können Sie die Monitormodelle in einen Arbeitsbereich von Rational Application Developer oder Integration Designer importieren.

Gehen Sie folgendermaßen vor, um eine Projektaustauschdatei in einen Arbeitsbereich von Rational Application Developer oder Integration Designer zu importieren:

- 1. Klicken Sie in Rational Application Developer oder Integration Designer auf **Datei** > **Importieren**.
- 2. Erweitern Sie **Allgemein**, klicken Sie auf **Vorhandenes Projekt in Arbeitsbereich** und klicken Sie auf **Weiter**.
- 3. Klicken Sie in der Anzeige 'Projekte importieren' auf **Archivdatei auswählen** und klicken Sie auf **Durchsuchen**. Navigieren Sie zur Projektaustauschdatei (ZIP-Datei) und klicken Sie auf **Öffnen**. Die Projekte werden nun im Feld 'Projekte' angezeigt.
- 4. Vergewissern Sie sich, dass das Markierungsfeld neben jedem Projekt, das Sie importieren wollen, ausgewählt ist.
- 5. Klicken Sie auf **Fertig stellen**.

### **Monitormodelle in eine Archivdatei exportieren**

Sie können Ihre Monitormodelle aus Rational Application Developer oder Integration Designerin eine Archivdatei exportieren.

Gehen Sie folgendermaßen vor, um eine Archivdatei aus einem Rational Application Developer- oder Integration Designer-Arbeitsbereich zu exportieren:

- 1. Klicken Sie in Rational Application Developer oder Integration Designer auf **Datei** > **Exportieren**.
- 2. Erweitern Sie **Allgemein**, klicken Sie auf **Archiv** und klicken Sie auf **Weiter**.
- 3. Wählen Sie in der Anzeige 'Archivdatei' die Markierungsfelder für die Projekte aus, die in der Archivdatei enthalten sein sollen.
- 4. Geben Sie im Feld für die **Zielarchivdatei** einen Dateinamen ein. Stellen Sie sicher, dass die Optionen für die **Speicherung im ZIP-Format** und die **Erstellung der Verzeichnisstruktur für Dateien** ausgewählt sind.
- 5. Klicken Sie auf **Fertig stellen**.

# **Kapitel 2. Verzeichniskonventionen**

Dieser Abschnitt enthält Standardpfade und Ordnernamen für das Produkt IBM Business Process Manager und seine Produktkomponenten.

Die in der Dokumentation genannten Dateipfade weichen möglicherweise von den tatsächlichen Pfaden auf Ihrem System ab. Daher werden Dateipfade in dieser Dokumentation durch Variablen dargestellt. Die in dieser Dokumentation verwendeten Variablen werden nachfolgend aufgeführt.

### **Installationsimage**

Das *Installationsimage* bezeichnet eine Dateistruktur, die durch Kopieren der Produkt-CD auf ein lokales System oder durch Dekomprimieren der von Passport Advantage oder einer anderen Distributionsquelle bezogenen Softwarepakete erstellt wurde.

### **monitor-installationsimage**

Stellt das Installationsimage von IBM Business Process Manager dar.

### **toolkit-installationsimage**

Stellt das Installationsimage von Business Monitor Development Toolkit dar.

### **Standardinstallationsverzeichnisse**

Wenn Sie bei der Installation der Software kein spezielles Installationsverzeichnis angeben, verwendet das Installationsprogramm ein Standardverzeichnis für die Produktinstallation. Diese Position wird als *Standardinstallationsverzeichnis* bezeichnet. Sämtliche Pfade in der Dokumentation werden in Form von Variablen dargestellt, die sich auf das vom Benutzer gewählte Installationsverzeichnis beziehen. Die exakte Verzeichnisstruktur hängt zudem vom verwendeten Betriebssystem ab.

### **monitor-stammverzeichnis**

**Bei der Installation über Installation Manager** gelten die folgenden Stammverzeichnisse für die Standardinstallation für IBM Business Process Manager:

AIX: /usr/IBM/WebSphere/AppServer

HP-UX: /opt/IBM/WebSphere/AppServer

Linux: /opt/ibm/WebSphere/AppServer

Solaris: /opt/ibm/WebSphere/AppServer

Windows: C:\Programme\IBM\WebSphere\AppServer

**Bei der unbeaufsichtigten Installation** gelten die folgenden Stammverzeichnisse für die Standardinstallation für IBM Business Process Manager:

AIX: /usr/IBM/WebSphere/MonServer

HP-UX: /opt/IBM/WebSphere/MonServer

Linux: /opt/ibm/WebSphere/MonServer

Solaris: /opt/ibm/WebSphere/MonServer

Windows: C:\IBM\WebSphere\MonServer

#### **application\_server-stammverzeichnis**

Die folgenden Stammverzeichnisse für die Standardinstallation gelten für WebSphere Application Server:

AIX: /usr/IBM/WebSphere/AppServer

HP-UX: /opt/IBM/WebSphere/AppServer

Linux: /opt/IBM/WebSphere/AppServer

Solaris: /opt/IBM/WebSphere/AppServer

Windows: C:\Programme\IBM\WebSphere\AppServer

#### **profil-stammverzeichnis**

**Bei der Installation über Installation Manager** gelten die folgenden Stammverzeichnisse für die Standardinstallation für WebSphere Application Server-Profile:

AIX: /usr/IBM/WebSphere/AppServer/profiles/*profilname*

HP-UX: /opt/IBM/WebSphere/AppServer/profiles/*profilname*

Linux: /opt/IBM/WebSphere/AppServer/profiles/*profilname*

Solaris: /opt/IBM/WebSphere/AppServer/profiles/*profilname*

Windows: C:\Programme\IBM\WebSphere\AppServer\profiles\ *profilname*

**Bei der unbeaufsichtigten Installation** gelten die folgenden Stammverzeichnisse für die Standardinstallation für WebSphere Application Server-Profile:

AIX: /usr/IBM/WebSphere/MonServer/profiles/*Profilname*

HP-UX: /opt/IBM/WebSphere/MonServer/profiles/*Profilname*

Linux: /opt/IBM/WebSphere/MonServer/profiles/*Profilname*

Solaris: /opt/IBM/WebSphere/MonServer/profiles/*Profilname*

Windows: C:\Programme\WebSphere\MonServer\profiles\*Profilname*

### **portal-stammverzeichnis**

Die folgenden Stammverzeichnisse für die Standardinstallation gelten für WebSphere Portal:

AIX: /usr/IBM/WebSphere/PortalServer

HP-UX: /opt/IBM/WebSphere/PortalServer

Linux: /opt/IBM/WebSphere/PortalServer

Solaris: /opt/IBM/WebSphere/PortalServer

Windows: C:\Programme\IBM\WebSphere\PortalServer

#### **integration\_developer-stammverzeichnis**

Der folgende Pfad ist das Standardinstallationsverzeichnis für Integration Designer:

Windows: C:\IBM\IntegrationDesigner\v7.5

Linux: /opt/IBM/IntegrationDesigner/v7.5

#### **application\_developer-stammverzeichnis**

Der folgende Pfad ist das Standardinstallationsverzeichnis für Rational Application Developer:

Windows: C:\Programme\IBM\SDP

### **Standardinstallationsverzeichnisse für den Installation Manager**

Der Installation Manager verwendet zwei Standardverzeichnisse. Bei dem einen handelt es sich um das Verzeichnis, in das der Installation Manager vom Produktlaunchpad installiert wird. Das andere ist das Agentendatenverzeichnis, das vom Installation Manager für Daten verwendet wird, die zur Anwendung gehören - z. B. Informationen zum Status und Verlauf der Operationen, die vom Installation Manager ausgeführt werden. Weitere Informationen hierzu finden Sie unter *Agentendatenposition* im zugehörigen Link.

### **installationsverzeichnis\_für\_rootbenutzer**

Der folgende Pfad gibt das Standardinstallationsverzeichnis für den Installation Manager für einen Rootbenutzer oder einen Benutzer mit Verwaltungsaufgaben an:

AIX: /opt/IBM/InstallationManager/eclipse

HP-UX: /opt/IBM/InstallationManager/eclipse

Linux: /opt/IBM/InstallationManager/eclipse

Solaris: /opt/IBM/InstallationManager/eclipse

Windows: C:\Programme\IBM\Installation Manager\eclipse

### **installationsverzeichnis\_für\_benutzer\_ohne\_rootberechtigung**

Der folgende Pfad gibt das Standardinstallationsverzeichnis für den Installation Manager für einen Benutzer ohne Rootberechtigung an:

AIX: *benutzerausgangsverzeichnis*/IBM/InstallationManager/eclipse

HP-UX: *benutzerausgangsverzeichnis*/IBM/InstallationManager/ eclipse

Linux: *benutzerausgangsverzeichnis*/IBM/InstallationManager/ eclipse

Solaris: *benutzerausgangsverzeichnis*/IBM/InstallationManager/ eclipse

Windows: C:\Dokumente und Einstellungen\*benutzerID*\IBM\ Installation Manager\eclipse

### **agentendatenverzeichnis\_für\_rootbenutzer**

Der folgende Pfad gibt das Standardverzeichnis (Agentendatenposition) für den Installation Manager für einen Rootbenutzer oder einen Benutzer mit Verwaltungsaufgaben an:

AIX: /var/ibm/InstallationManager

HP-UX: /var/ibm/InstallationManager

Linux: /var/ibm/InstallationManager

Solaris: /var/ibm/InstallationManager

Windows: C:\Dokumente und Einstellungen\All Users\ Anwendungsdaten\IBM\Installation Manager

### **agentendatenverzeichnis\_für\_benutzer\_ohne\_rootberechtigung**

Der folgende Pfad gibt das Standardverzeichnis (Agentendatenposition) für den Installation Manager für einen Benutzer ohne Rootberechtigung an:

AIX: *benutzerausgangsverzeichnis*/var/ibm/InstallationManager

HP-UX: *benutzerausgangsverzeichnis*/var/ibm/InstallationManager

Linux: *benutzerausgangsverzeichnis*/var/ibm/InstallationManager

Solaris: *benutzerausgangsverzeichnis*/var/ibm/InstallationManager

Windows: C:\Dokumente und Einstellungen\*benutzerID*\ Anwendungsdaten\IBM\Installation Manager

# **Bemerkungen**

Copyright IBM Corp. 2000, 2012. All Rights Reserved. Copyright IBM Deutschland GmbH 2000, 2012. Alle Rechte vorbehalten.

Die vorliegenden Informationen wurden für Produkte und Services entwickelt, die auf dem deutschen Markt angeboten werden. Möglicherweise bietet IBM die in dieser Dokumentation beschriebenen Produkte, Services oder Funktionen in anderen Ländern nicht an. Informationen über die gegenwärtig im jeweiligen Land verfügbaren Produkte und Services sind beim zuständigen IBM Ansprechpartner erhältlich. Hinweise auf IBM Lizenzprogramme oder andere IBM Produkte bedeuten nicht, dass nur Programme, Produkte oder Services von IBM verwendet werden können. An Stelle der IBM Produkte, Programme oder Services können auch andere, ihnen äquivalente Produkte, Programme oder Services verwendet werden, solange diese keine gewerblichen oder anderen Schutzrechte der IBM verletzen. Die Verantwortung für den Betrieb von Produkten, Programmen und Services anderer Anbieter liegt beim Kunden.

Für die in dieser Dokumentation beschriebenen Erzeugnisse und Verfahren kann es IBM Patente oder Patentanmeldungen geben. Mit der Auslieferung dieser Dokumentation ist keine Lizenzierung dieser Patente verbunden. Lizenzanforderungen sind schriftlich an folgende Adresse zu richten (Anfragen an diese Adresse müssen auf Englisch formuliert werden):

IBM Director of Licensing IBM Europe, Middle East & Africa Tour Descartes 2, avenue Gambetta, 92066 Paris La Defense France

Trotz sorgfältiger Bearbeitung können technische Ungenauigkeiten oder Druckfehler in dieser Veröffentlichung nicht ausgeschlossen werden. Die Angaben in diesem Handbuch werden in regelmäßigen Zeitabständen aktualisiert. Die Änderungen werden in Überarbeitungen oder in Technical News Letters (TNLs) bekannt gegeben. IBM kann ohne weitere Mitteilung jederzeit Verbesserungen und/oder Änderungen an den in dieser Veröffentlichung beschriebenen Produkten und/oder Programmen vornehmen.

Verweise in diesen Informationen auf Websites anderer Anbieter dienen lediglich als Benutzerinformationen und stellen keinerlei Billigung des Inhalts dieser Websites dar. Das über diese Websites verfügbare Material ist nicht Bestandteil des Materials für dieses IBM Produkt. Die Verwendung dieser Websites geschieht auf eigene Verantwortung.

Werden an IBM Informationen eingesandt, können diese beliebig verwendet werden, ohne dass eine Verpflichtung gegenüber dem Einsender entsteht.

Lizenznehmer des Programms, die Informationen zu diesem Produkt wünschen mit der Zielsetzung: (i) den Austausch von Informationen zwischen unabhängig voneinander erstellten Programmen und anderen Programmen (einschließlich des vorliegenden Programms) sowie (ii) die gemeinsame Nutzung der ausgetauschten Informationen zu ermöglichen, wenden sich an folgende Adresse:

Die Bereitstellung dieser Informationen kann unter Umständen von bestimmten Bedingungen - in einigen Fällen auch von der Zahlung einer Gebühr - abhängig sein.

Die Lieferung des in dieser Dokumention beschriebenen Lizenzprogramms sowie des zugehörigen Lizenzmaterials erfolgt auf der Basis der IBM Rahmenvereinbarung bzw. der Allgemeinen Geschäftsbedingungen von IBM, der IBM Internationalen Nutzungsbedingungen für Programmpakete oder einer äquivalenten Vereinbarung.

Alle in diesem Dokument enthaltenen Leistungsdaten stammen aus einer kontrollierten Umgebung. Die Ergebnisse, die in anderen Betriebsumgebungen erzielt werden, können daher erheblich von den hier erzielten Ergebnissen abweichen. Einige Daten stammen möglicherweise von Systemen, deren Entwicklung noch nicht abgeschlossen ist. Eine Gewährleistung, dass diese Daten auch in allgemein verfügbaren Systemen erzielt werden, kann nicht gegeben werden. Darüber hinaus wurden einige Daten unter Umständen durch Extrapolation berechnet. Die tatsächlichen Ergebnisse können abweichen. Benutzer dieses Dokuments sollten die entsprechenden Daten in ihrer spezifischen Umgebung prüfen.

Alle Informationen zu Produkten anderer Anbieter stammen von den Anbietern der aufgeführten Produkte, deren veröffentlichten Ankündigungen oder anderen allgemein verfügbaren Quellen. IBM hat diese Produkte nicht getestet und kann daher keine Aussagen zu Leistung, Kompatibilität oder anderen Merkmalen machen. Fragen zu den Leistungsmerkmalen von Produkten anderer Anbieter sind an den jeweiligen Anbieter zu richten.

Die oben genannten Erklärungen bezüglich der Produktstrategien und Absichtserklärungen von IBM stellen die gegenwärtige Absicht von IBM dar, unterliegen Änderungen oder können zurückgenommen werden, und repräsentieren nur die Ziele von IBM.

Diese Veröffentlichung enthält Beispiele für Daten und Berichte des alltäglichen Geschäftsablaufes. Sie sollen nur die Funktionen des Lizenzprogrammes illustrieren; sie können Namen von Personen, Firmen, Marken oder Produkten enthalten. Alle diese Namen sind frei erfunden; Ähnlichkeiten mit tatsächlichen Namen und Adressen sind rein zufällig.

#### COPYRIGHTLIZENZ:

Diese Veröffentlichung enthält Beispielanwendungsprogramme, die in Quellensprache geschrieben sind und Programmiertechniken in verschiedenen Betriebsumgebungen veranschaulichen. Sie dürfen diese Beispielprogramme kostenlos kopieren, ändern und verteilen, wenn dies zu dem Zweck geschieht, Anwendungsprogramme zu entwickeln, zu verwenden, zu vermarkten oder zu verteilen, die mit der Anwendungsprogrammierschnittstelle für die Betriebsumgebung konform sind, für die diese Beispielprogramme geschrieben werden. Diese Beispiele wurden nicht unter allen denkbaren Bedingungen getestet. Daher kann IBM die Zuverlässigkeit, Wartungsfreundlichkeit oder Funktion dieser Programme weder zusagen noch gewährleisten. Sie dürfen diese Beispielprogramme kostenlos kopieren, ändern und verteilen, wenn dies zu dem Zweck geschieht, Anwendungsprogramme zu entwickeln, zu verwenden, zu vermarkten oder zu verteilen, die mit den Anwendungsprogrammierschnittstellen von IBM konform sind.

Kopien oder Teile der Beispielprogramme bzw. daraus abgeleiteter Code müssen folgenden Copyrightvermerk beinhalten:

© (Name Ihrer Firma) (Jahr). Teile des vorliegenden Codes wurden aus Beispielprogrammen der IBM Corp. abgeleitet. © Copyright IBM Corp. 2000, 2012. Alle Rechte vorbehalten.

Werden diese Informationen als Softcopy angezeigt, erscheinen keine Fotografien oder Farbabbildungen.

### **Informationen zu Programmierschnittstellen**

Bereitgestellte Informationen zur Programmierschnittstelle sind als Unterstützung für die Erstellung von Anwendungssoftware mit diesem Programm gedacht.

Mit allgemeinen Programmierschnittstellen können Sie Anwendungssoftware schreiben, die die Services aus den Tools dieses Programms abrufen.

Diese Informationen können jedoch auch Angaben über Diagnose, Bearbeitung und Optimierung enthalten. Die Informationen zu Diagnose, Bearbeitung und Optimierung sollten Ihnen bei der Fehlerbehebung für die Anwendungssoftware helfen.

**Achtung:** Verwenden Sie diese Informationen zu Diagnose, Bearbeitung und Optimierung nicht als Programmierschnittstelle, da Änderungen vorbehalten sind.

### **Marken und Servicemarken**

IBM, das IBM Logo, WebSphere, Rational, DB2, Universal Database DB2, Tivoli, Lotus, Passport Advantage, developerWorks, Redbooks, CICS, z/OS und IMS sind Marken oder eingetragene Marken der IBM Corporation in den USA und/oder anderen Ländern.

UNIX ist eine eingetragene Marke von The Open Group in den USA und/oder anderen Ländern.

Java und alle auf Java basierenden Marken und Logos sind Marken oder eingetragene Marken von Sun Microsystems, Inc. in den USA und/oder anderen Ländern.

Microsoft und Windows sind Marken der Microsoft Corporation in den USA und/ oder anderen Ländern.

Linux ist eine Marke von Linus Torvalds in den USA und/oder anderen Ländern.

Adobe ist eine Marke oder eingetragene Marke von Adobe Systems Incorporated in den USA und/oder anderen Ländern.

Weitere Unternehmens-, Produkt- oder Servicenamen können Marken anderer Hersteller sein.

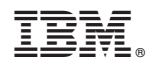

Gedruckt in Deutschland